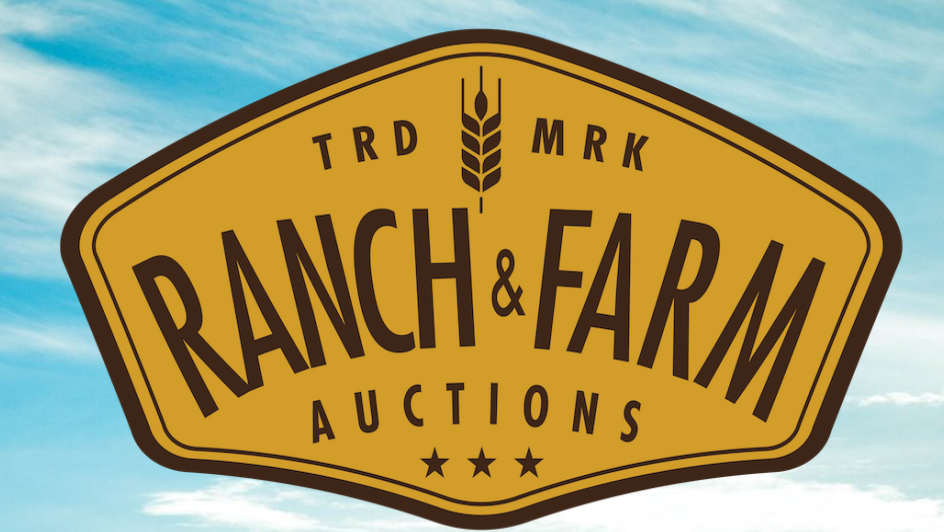

# How To Bid Guide

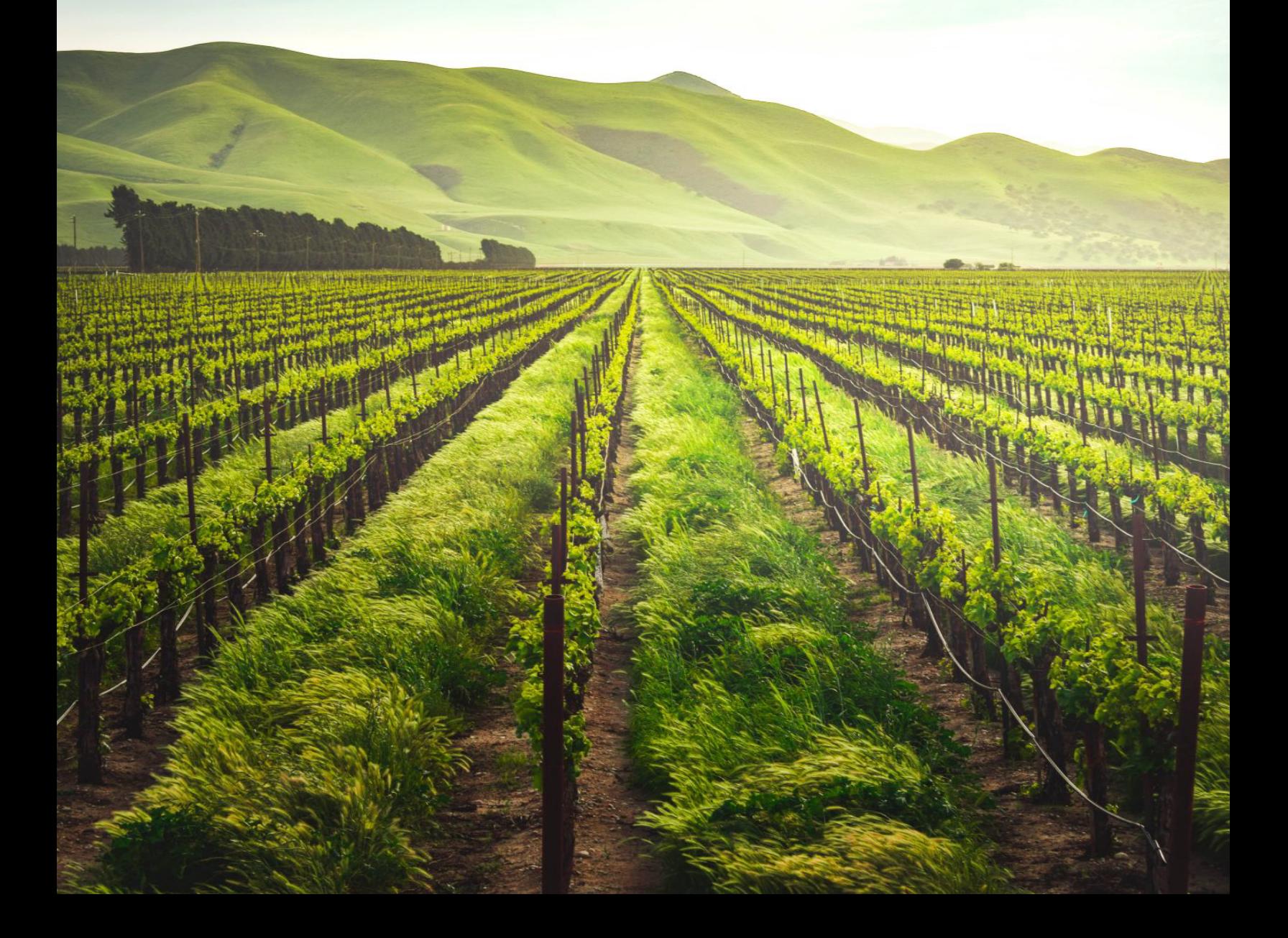

#### **STEP 1**: Create an online bidder account at ranchandfarmauctions.nextlot.com by clicking the "Sign Up" button.

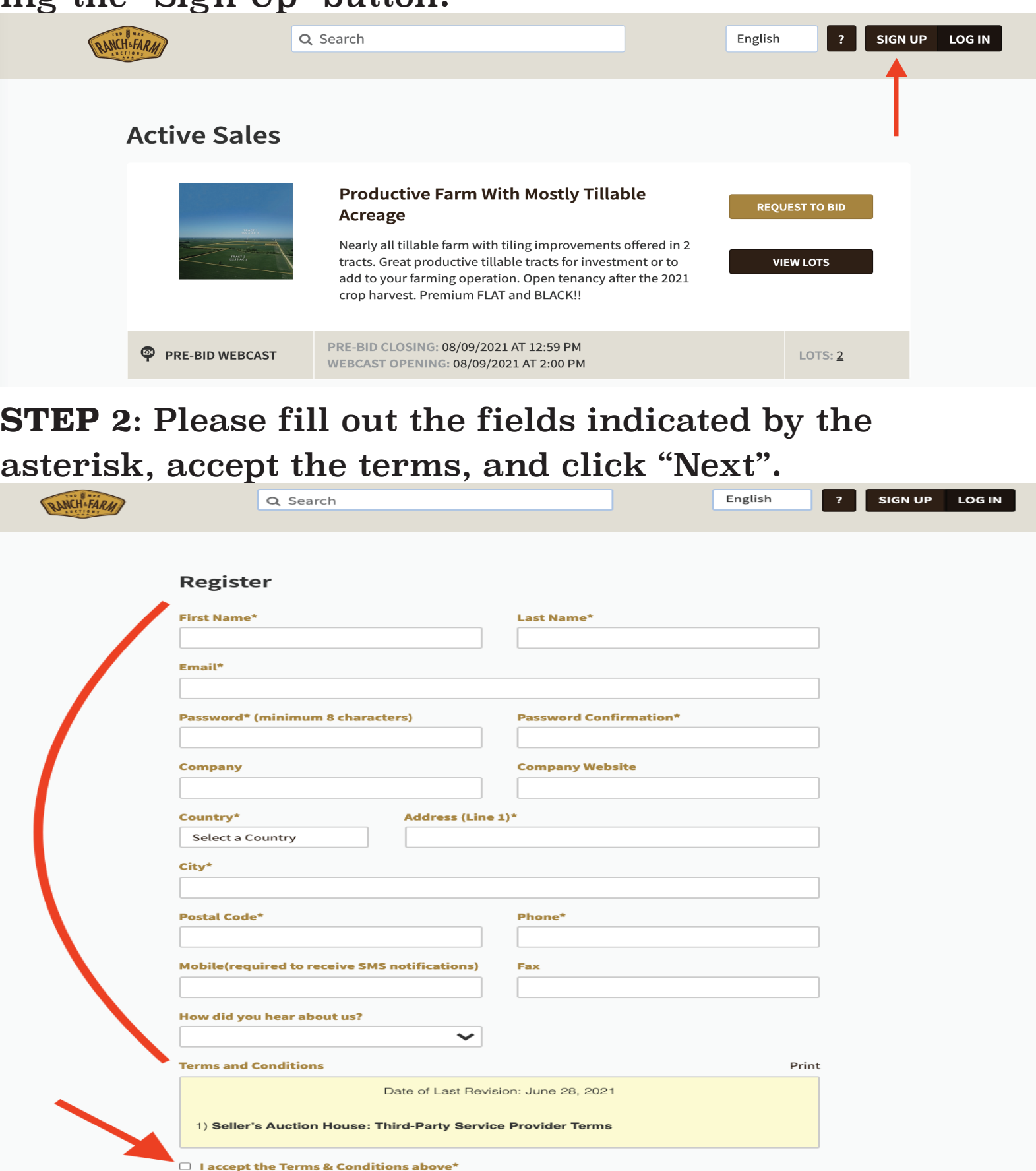

 $\Box$  I do not want to receive email autobid notifications.

 $\Box$  I want to opt-in to receive emails about upcoming auctions

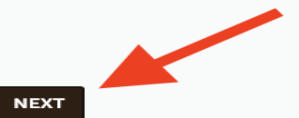

**STEP 3**: After successfully signing up (you will see your name in the right hand corner) please click "Accept Terms" next to the sale of interest.

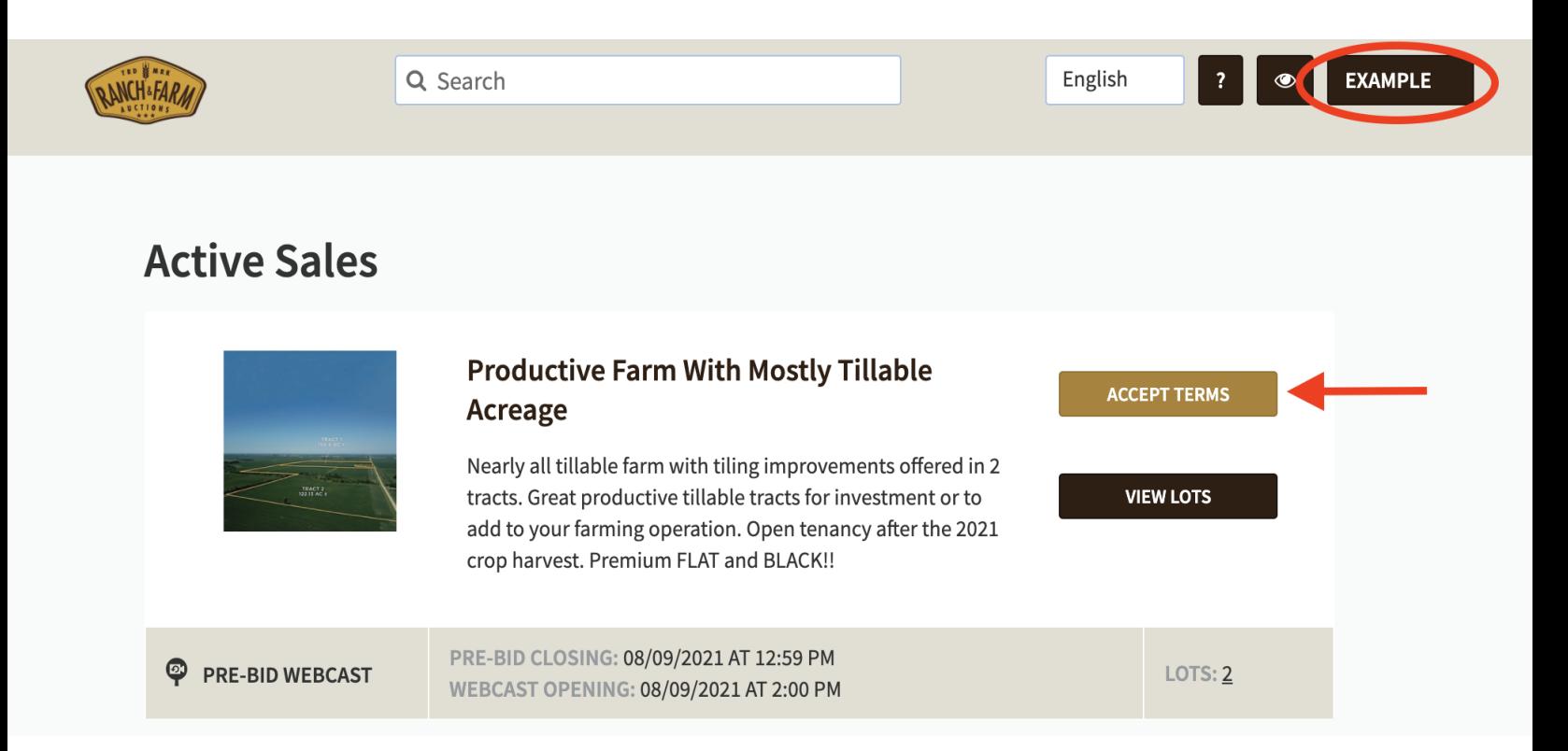

### **STEP 4**: Click the "Accept Terms & Conditions" button on the following page.

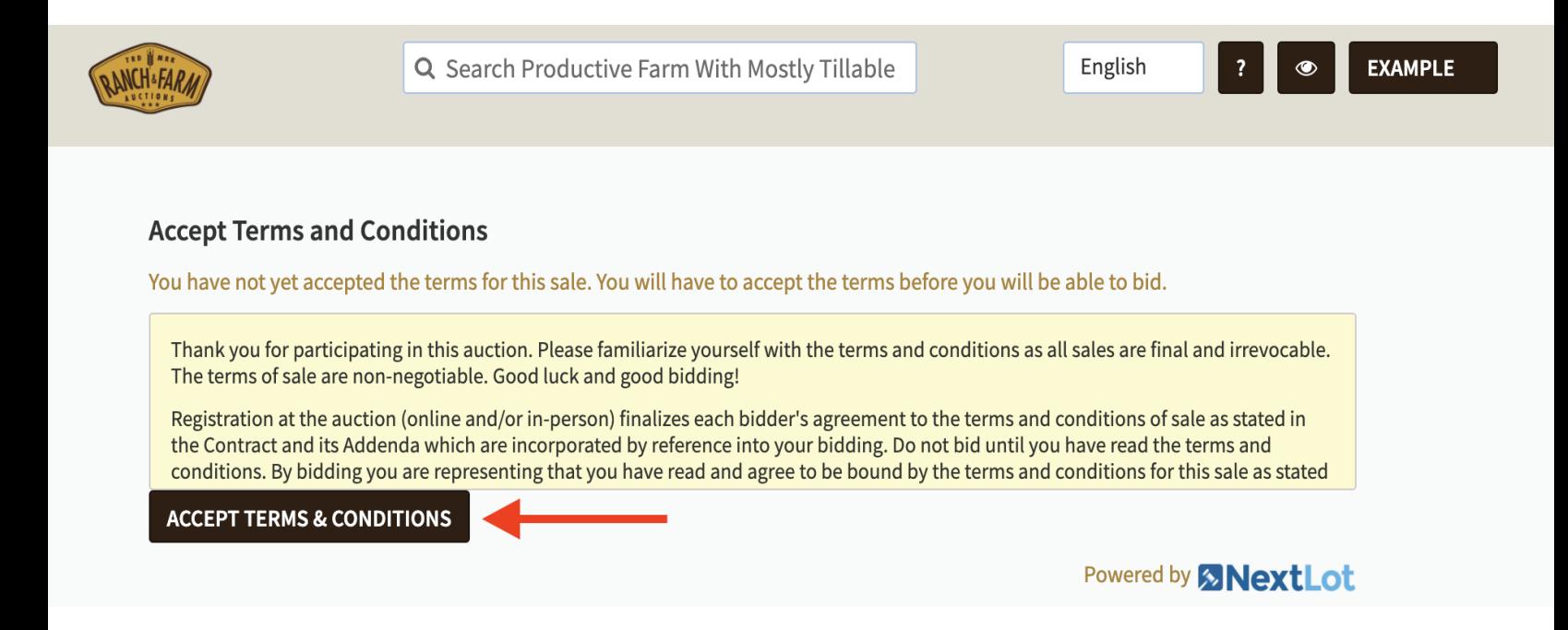

**STEP 5**: Click the "Place Bid" button that appears to the right of the Lot, and enter your bid or maximum bid amount.

\*\*Please note that our system functions on *whole* dollars (i.e. a bid of \$1000 would need to entered as "1000" **NOT**  $``1000.00")$ \*\*

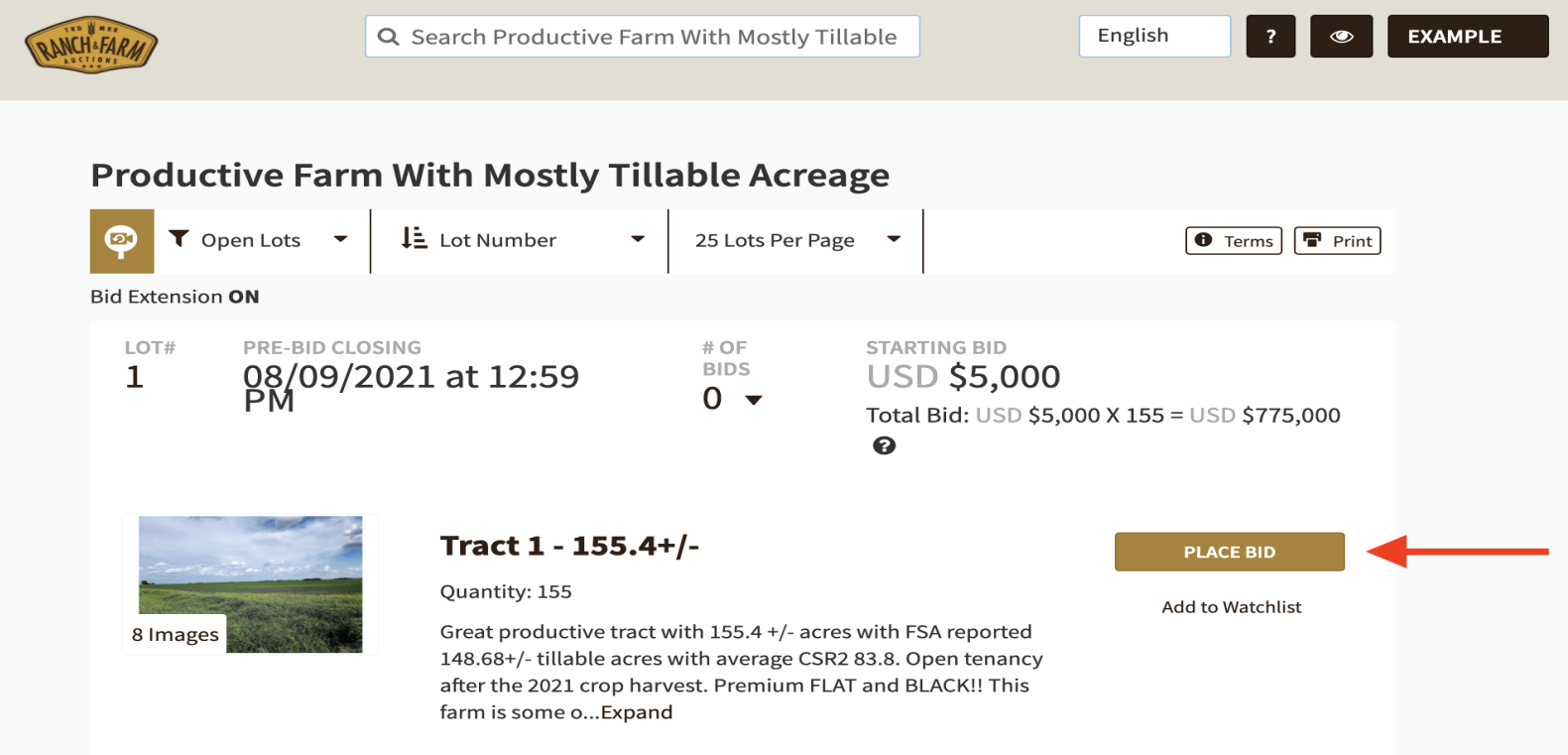

#### **STEP 6**: When you enter a max bid, please note your *current* and *maximum* bid amount on the prompt.

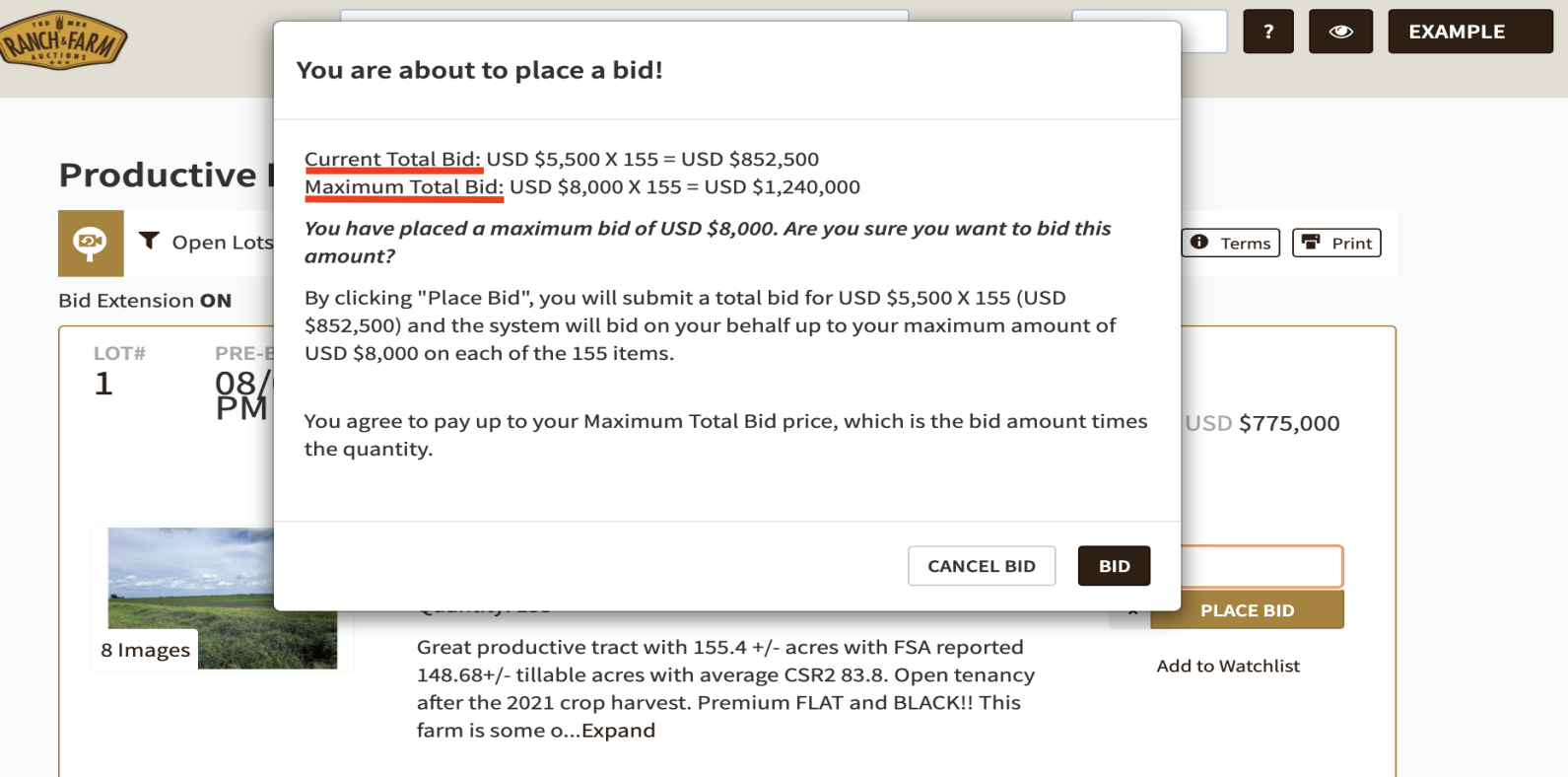

#### **STEP 7**: After reading and confirming your bid is correct, click the "Bid" button.

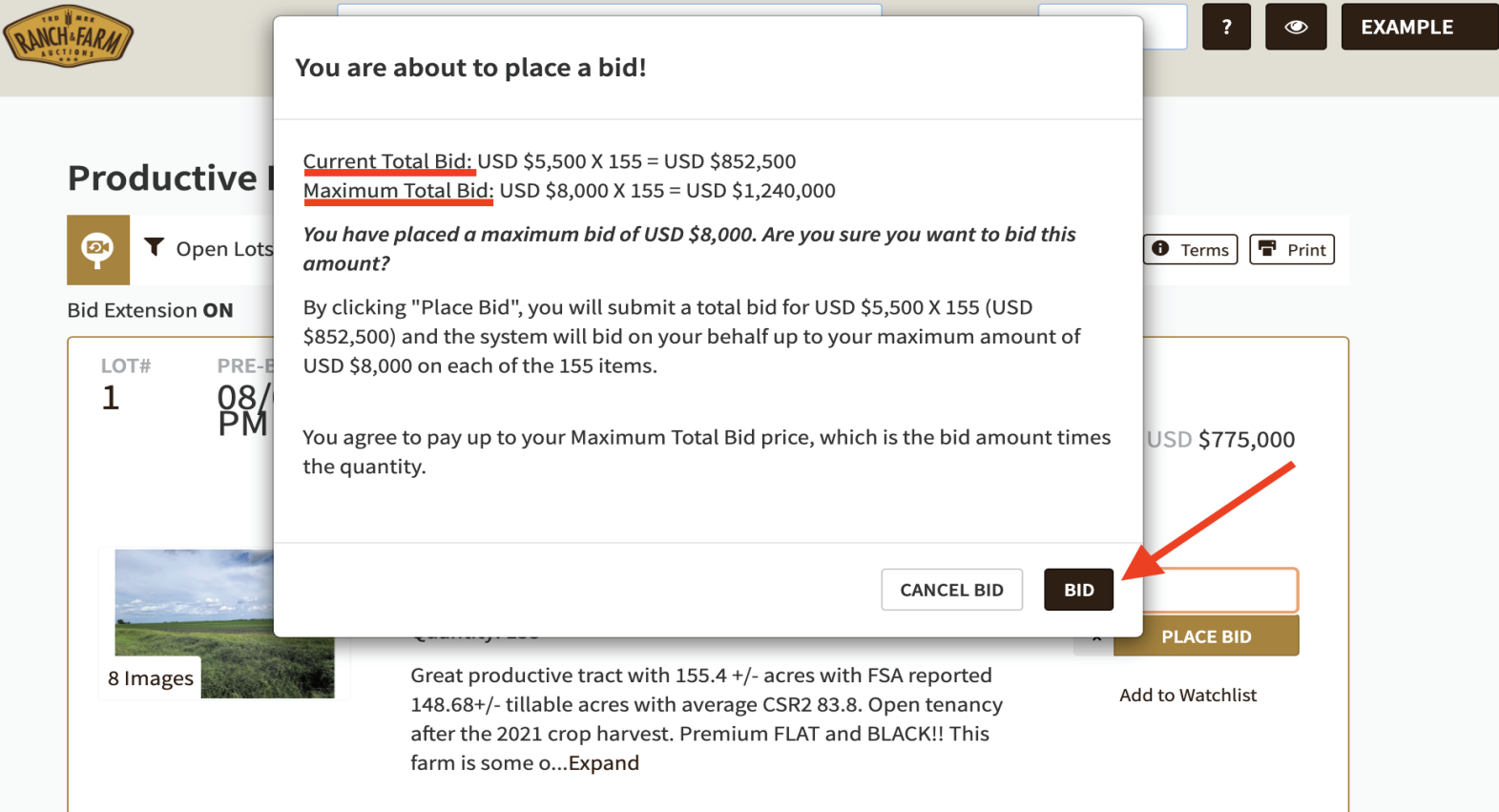

## **QUESTIONS ABOUT ONLINE BIDDING?** Call technical support at (919) 361-1111 for assisstance.

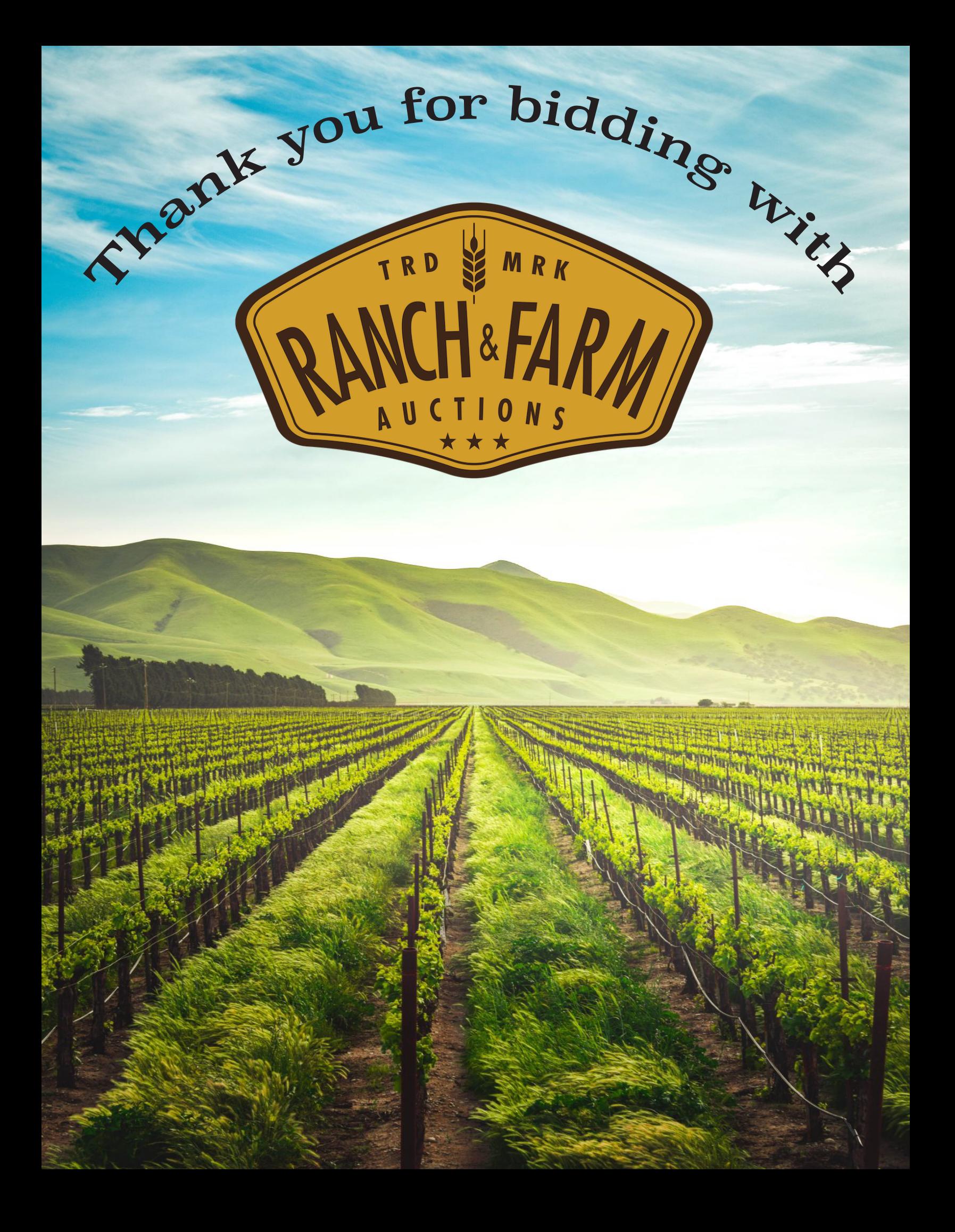